## Logisch CD auf den Computer kopieren

Mit dieser **Anleitung für Windows 8 und Windows 10** zeige ich Ihnen, wie Sie die Logisch CD auf den Computer kopieren können. Die Beispielbilder habe ich mit der Logisch 1 CD gemacht. Natürlich sollte das mit allen anderen Logisch CD's auch gehen. Die Bildschirmfotos dieser Anleitung sind unter Umständen nicht identisch mit ihrer Anzeige auf ihren Bildschirm. Sie sind vor allem als Orientierungshilfe gedacht. Getestet habe ich diese Anleitung mit Windows 8.1.

1. CD ins Laufwerk einlegen; in der Regel startet die CD selber. Oben rechts bzw. unten rechts sollte ein schwarzes Infofenster erscheinen.

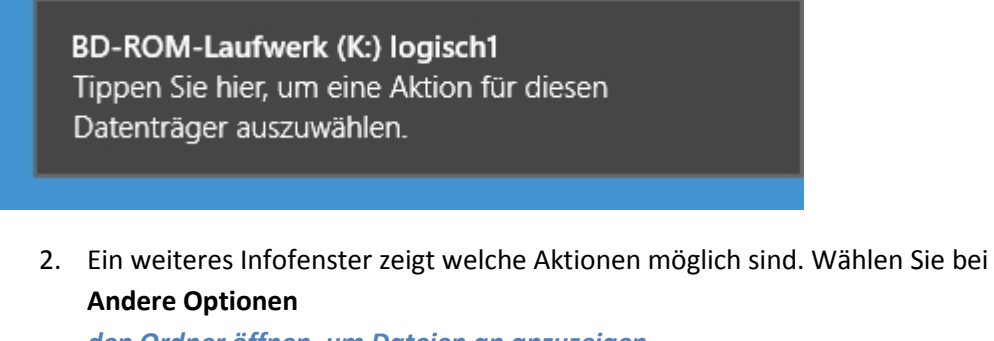

*den Ordner öffnen, um Dateien an anzuzeigen Explorer*

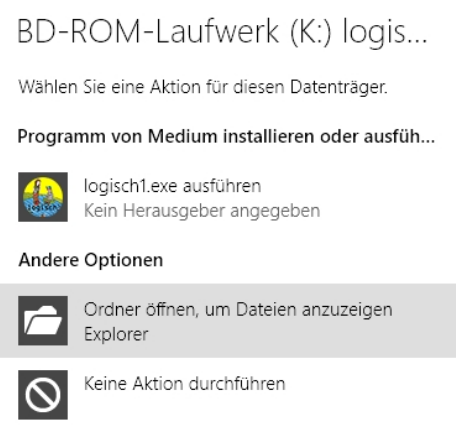

3. Es öffnet sich der Arbeitsplatz und dort wird der Inhalt der CD angezeigt:

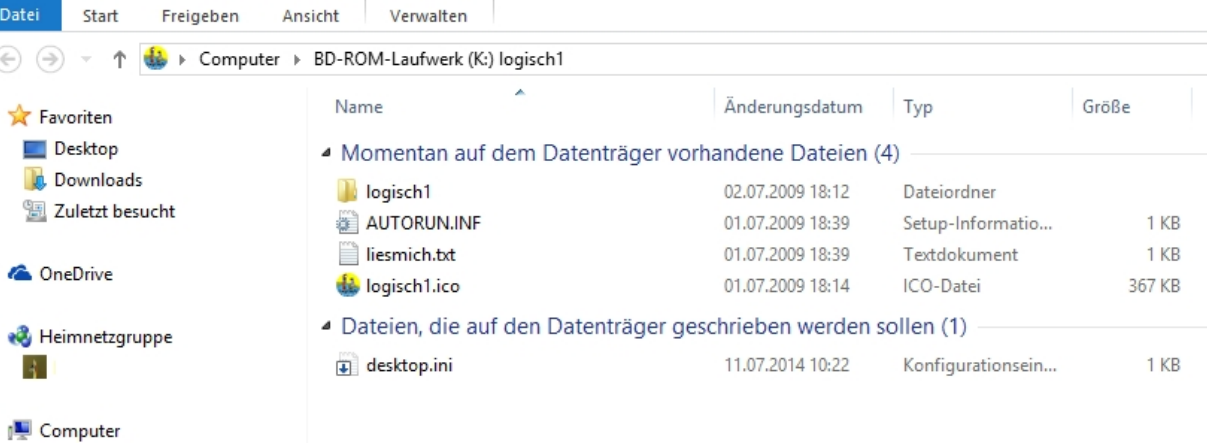

## 4. Klicken Sie mit der linken Maustaste auf den Ordner *Logisch 1*. Er wird markiert:

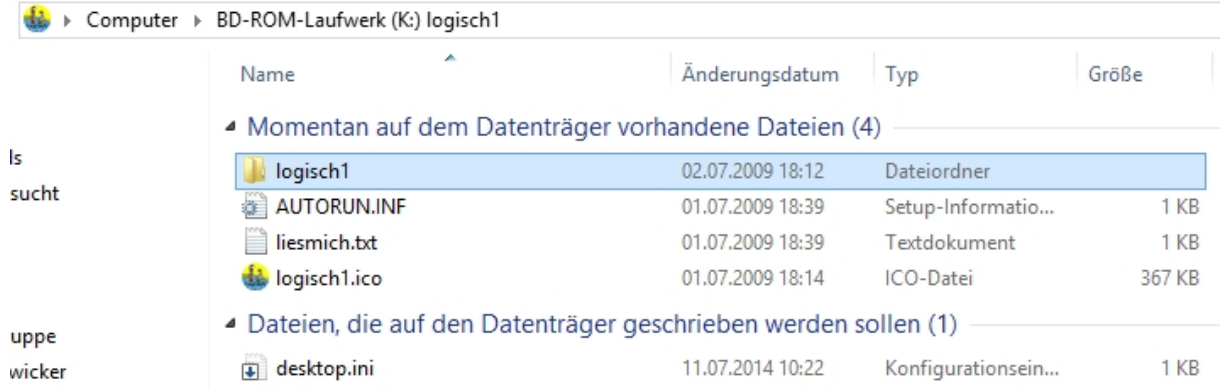

5. Jetzt müssen Sie mit der Maus einen Rechtsklick machen. Der Mauszeiger muss auf dem markierten Ordner sein:

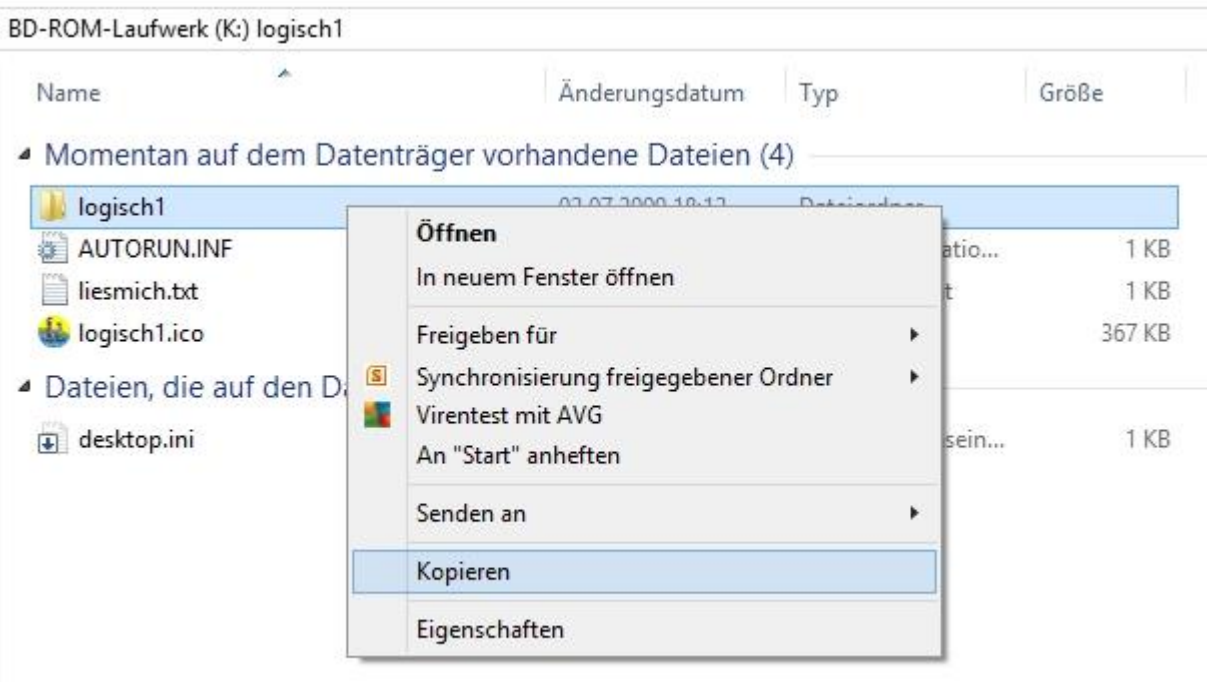

6. Klicken Sie mit der linken Maustaste auf die Option *Kopieren*. Jetzt wählen Sie links im Arbeitsplatz *Lokaler Datenträger (C:)* mit der linken Maustaste aus:

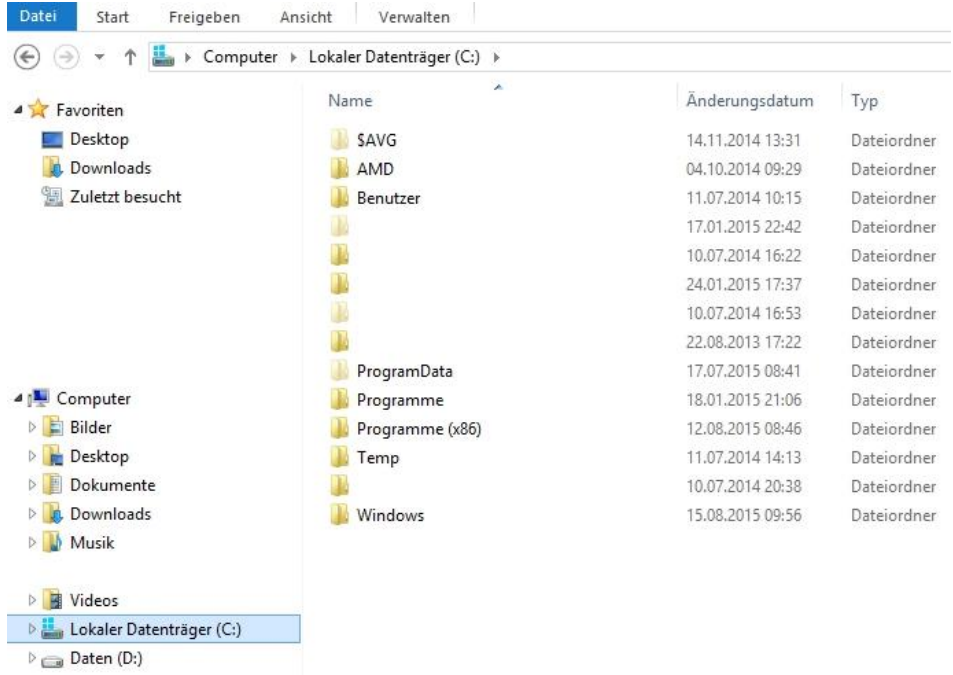

BD-ROM-Laufwerk (K:) logisch1 **D** logisch1

7. Der Mauszeiger muss sich auf dem markierten Feld *Lokaler Datenträger (C:)* befinden. Jetzt müssen Sie mit der Maus einen Rechtsklick machen. Klicken Sie dann auf die Option *Einfügen*:

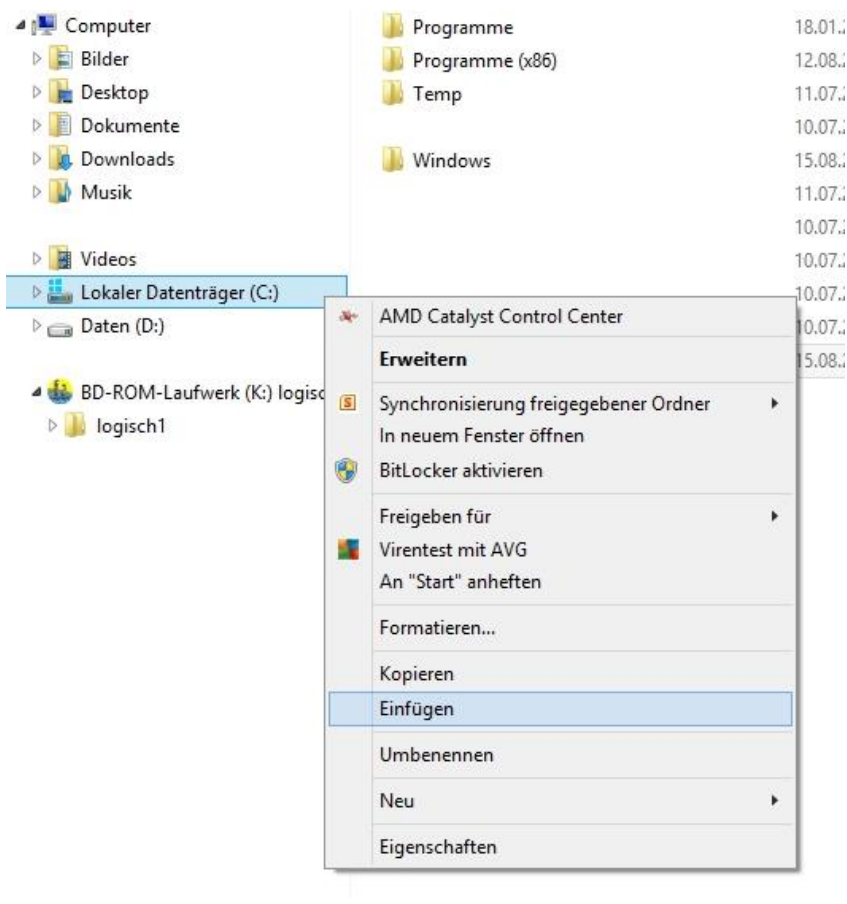

8. Der Ordner *Logisch 1* wurde auf den *Lokalen Datenträger (C:)* kopiert. Jetzt braucht es nur noch eine Verknüpfung auf dem Desktop. Öffnen Sie dazu mit einem Doppelklick den Ordner *Logisch 1*:

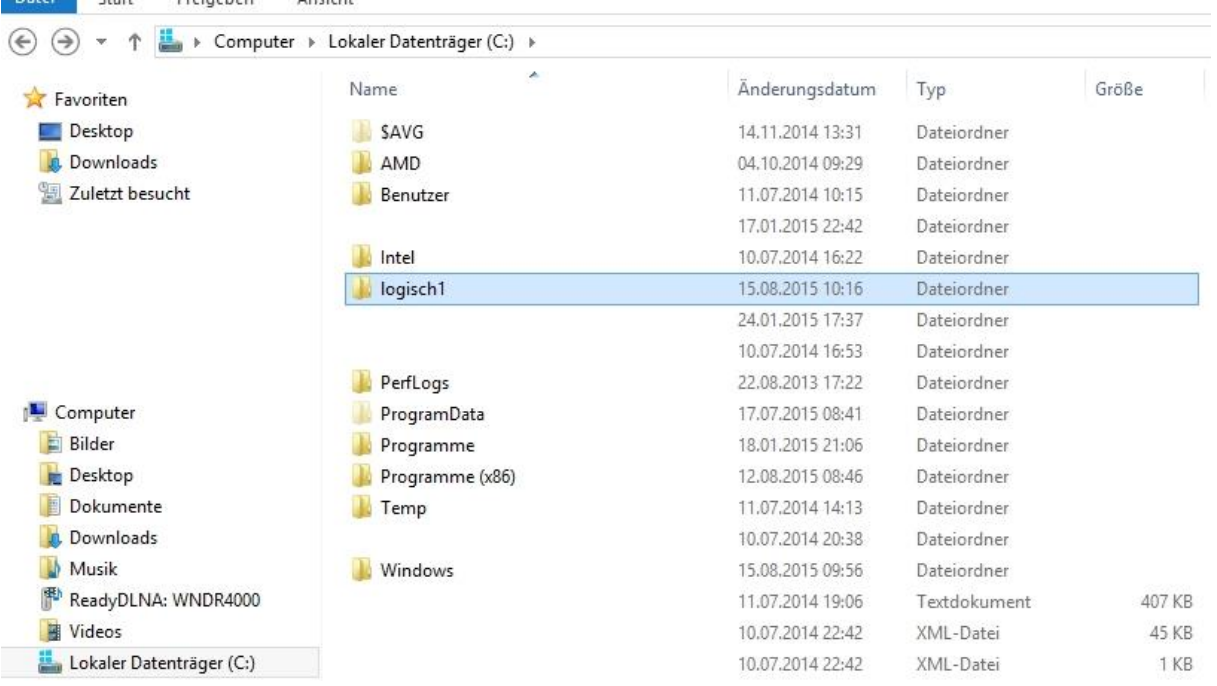

9. Der Mauszeiger muss sich auf dem Ordner *Logisch 1* befinden, dann müssen Sie einen Doppelklick auf den Ordner *Logisch 1* machen. Der Ordner *Logisch 1* wird geöffnet. Klicken Sie dort mit der linken Maustaste die Datei *Logisch1. exe* an. Jetzt ist ein Rechtsklick nötig und sie können die Option *Senden an/Desktop (Verknüpfung erstellen)* wählen.

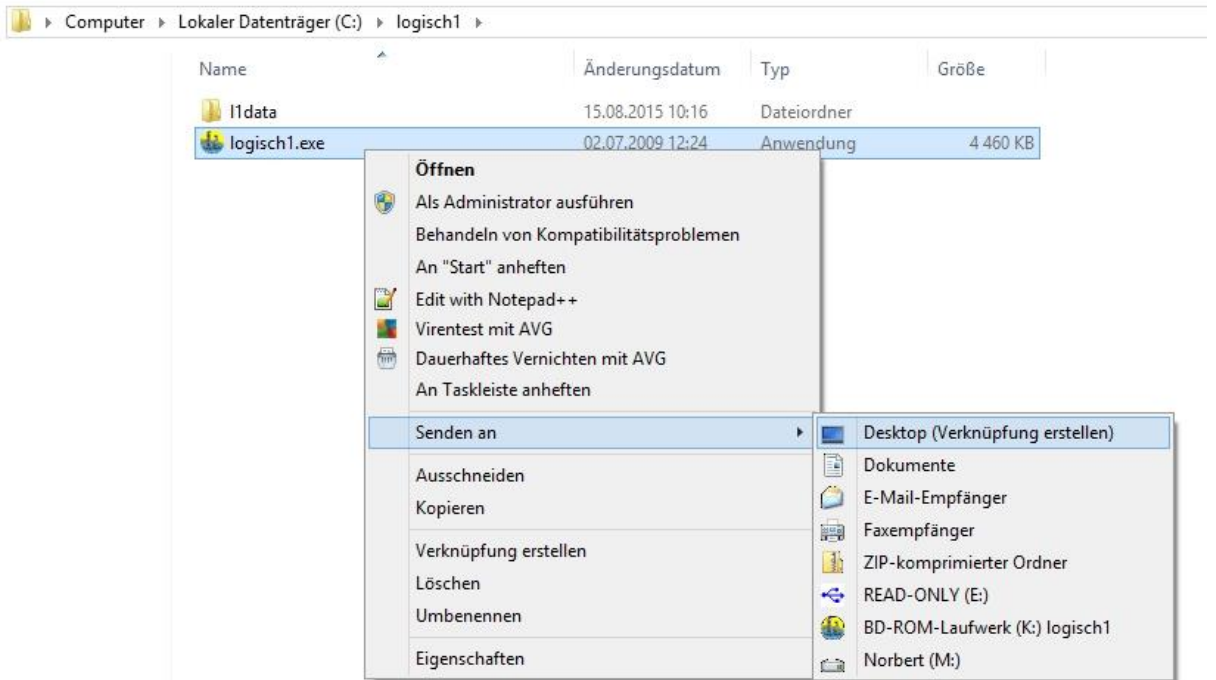

Wenn Sie alles richtig gemacht haben, wurde auf Ihrem Desktop eine Verknüpfung erstellt. Mit dieser Verknüpfung können Sie das Programm von jetzt an auch ohne CD starten. Viel Erfolg!

Norbert Zwicker, August 2015